# **Manage Jobs**

### Edit a Job

To edit a job, find the job on the calendar and double-click on this.

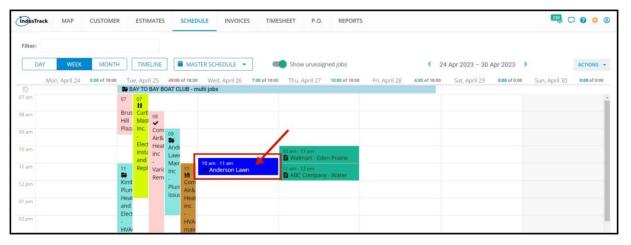

The **Edit Job** window will come up. Edit the details as may be necessary in the same way that the job was created. Once done, save the changes.

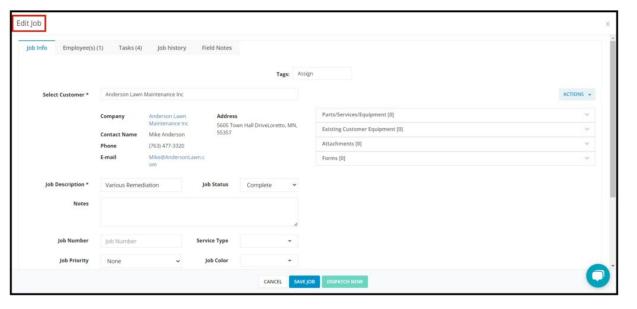

### Delete a Job

From the **Edit Job** window, click on the **ACTIONS** and select the **Delete Job** button.

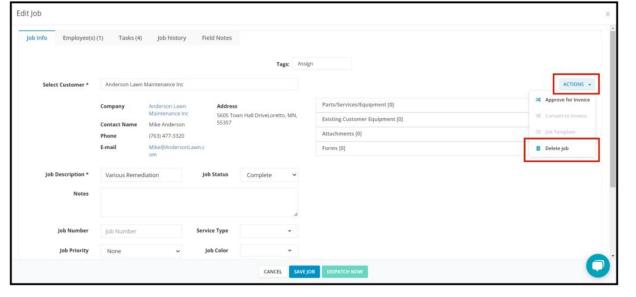

The **Delete Job confirmation window** will come up. Select **Confirm** to continue or **Cancel** to abort the delete action.

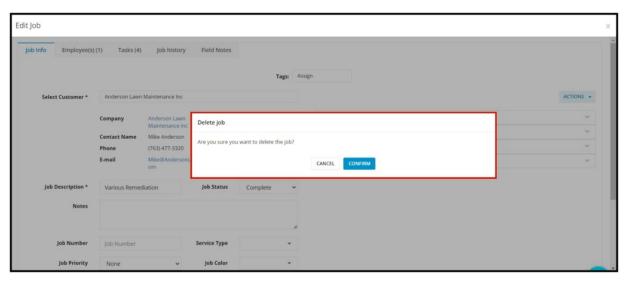

The delete confirmation will come up and the job will be removed from the calendar.

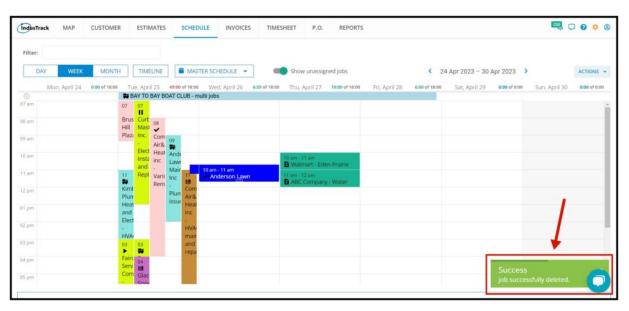

## Approve the Job for Invoice

The approved job for the invoice will be **greyed out** if the job is still in progress or if the status is **not marked as complete**.

Select a job that is **marked as completed**. Double-click on the job.

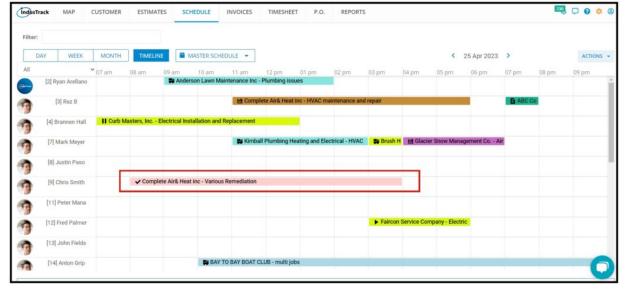

In the ACTIONS, select **Approve for Invoice**.

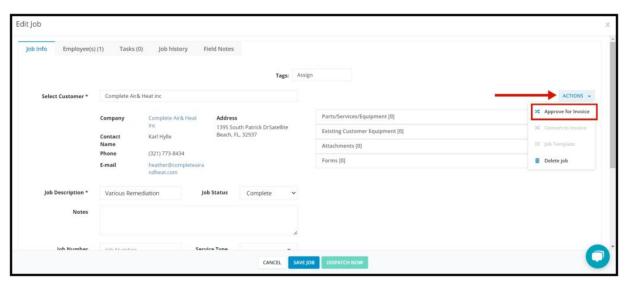

#### Convert the Job into an Invoice

Once the job has been approved for invoice, the Convert to Invoice option will be available.

Click on **Convert to Invoice**, you will be redirected to the Edit Invoice window. From there you can add, remove, or edit any items in the invoice if necessary.

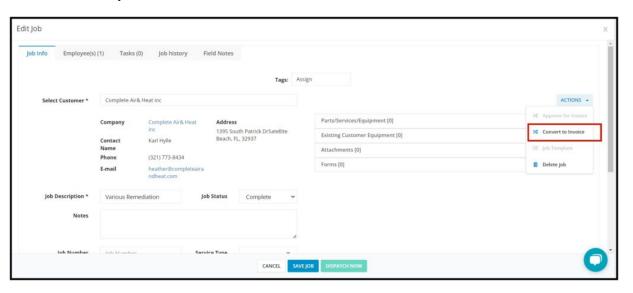